#### **TURNİTİN BENZERLİK PROGRAMI KULLANIMI**

#### **Üyelik Talebi ve Üyeliğin Aktivasyonu**

Kütüphane Dokümantasyon Daire Başkanlığı'nda çalışan **ilgili personelden kullanıcı hesabı tanımlanması** istenmelidir.

İletişim ve herhangi bir sorununuz için:

**e- posta:** [mustun@atauni.edu.tr](mailto:mustun@atauni.edu.tr)

**İş telefonu:** 0 442 231 12 34

Atatürk Üniversitesinde görev yapan **akademik personellerin tümü** Turnitin benzerlik programından faydalanabilir.

#### **ÖRNEK KAYIT ANLATIMI**

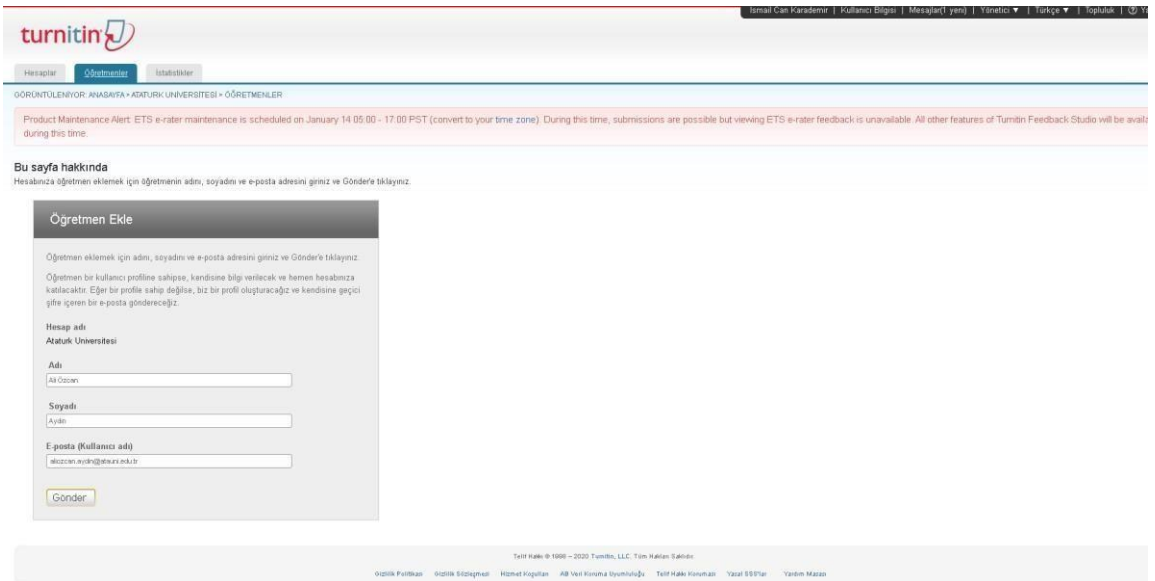

**1.** Yönetici , üyelik talep eden kişinin Adı , Soyadı ve e posta adresi bilgilerini sisteme kaydeder . Turnitin hesabı oluşturulmuş olur.

Turnitin tarafından ilgili kişiye e – posta gönderilir. Üye, şifresini **24 saat içerisinde** belirlemelidir.

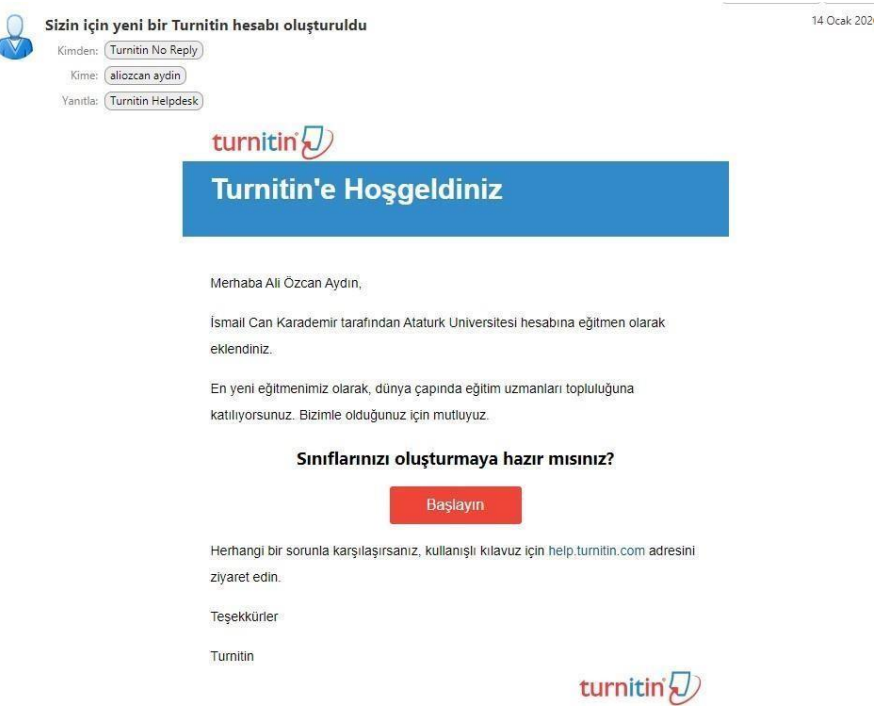

**2. İlgili kişi,** Sınıfı oluşturmaya hazır mısınız? Cümlesinin aşağısında bulunan **Başlayın** sekmesine tıklar.

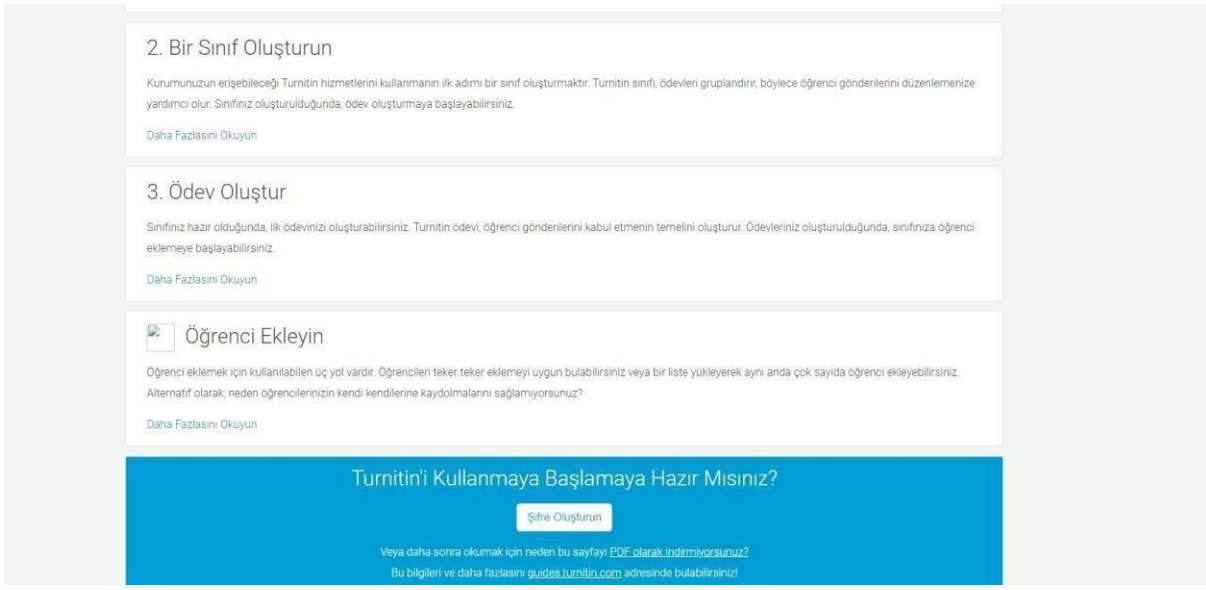

- **3. İlgili kişi,** şifre oluşturun kısmına tıklar. Yönlendirilen sayfada şifresini tanımlar. **ULAKBİM ile Yapılan Anlaşma Gereği Turnitin Hesabıyla Taranabilecek Dosya Türleri**
- Tez
- Ödev
- Proje
- Rapor

**Makale** çalışmalarınızı **Ithenticate** programıyla tarayabilirsiniz.

#### **TURNİTİN KULLANIMI**

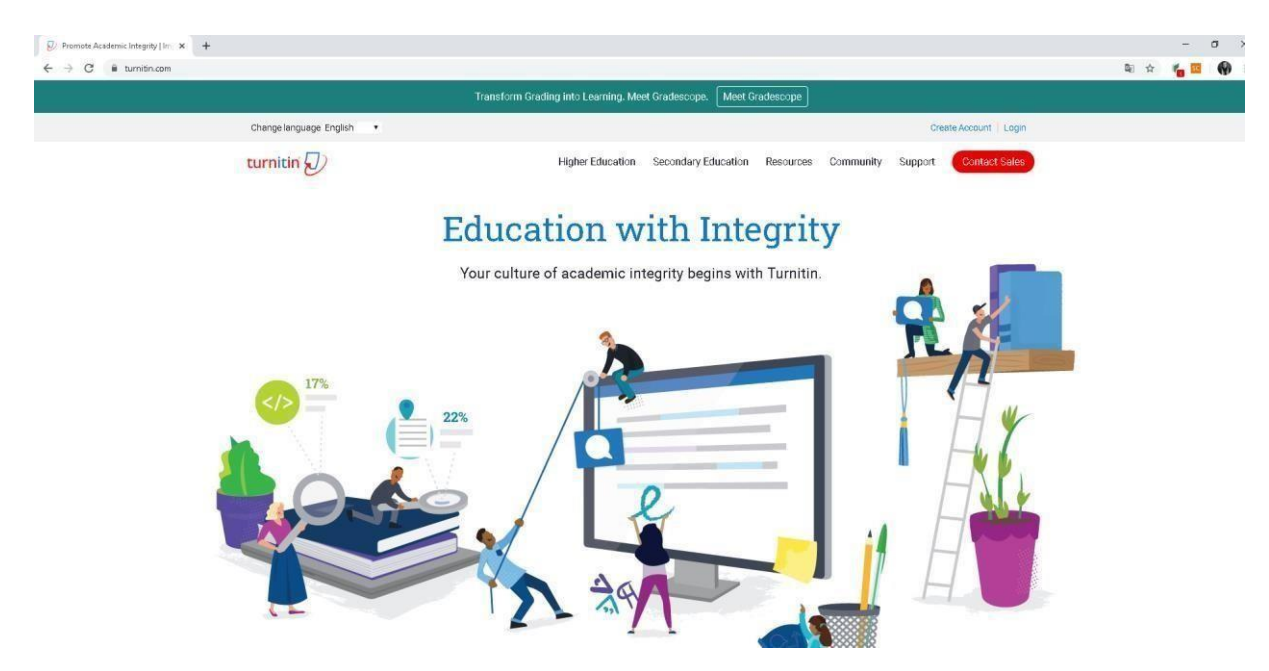

<https://www.turnitin.com/> [ad](https://www.turnitin.com/)resine gidiniz. Login sekmesine tıklayınız.

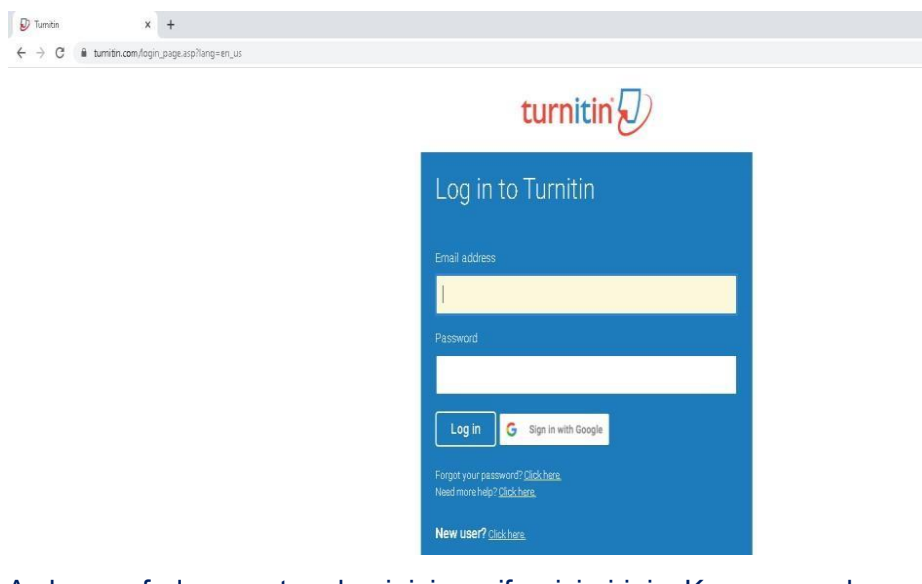

Açılan sayfada e posta adresinizi ve şifrenizi giriniz. Karşımıza çıkan pencere aşağıdaki gibidir.

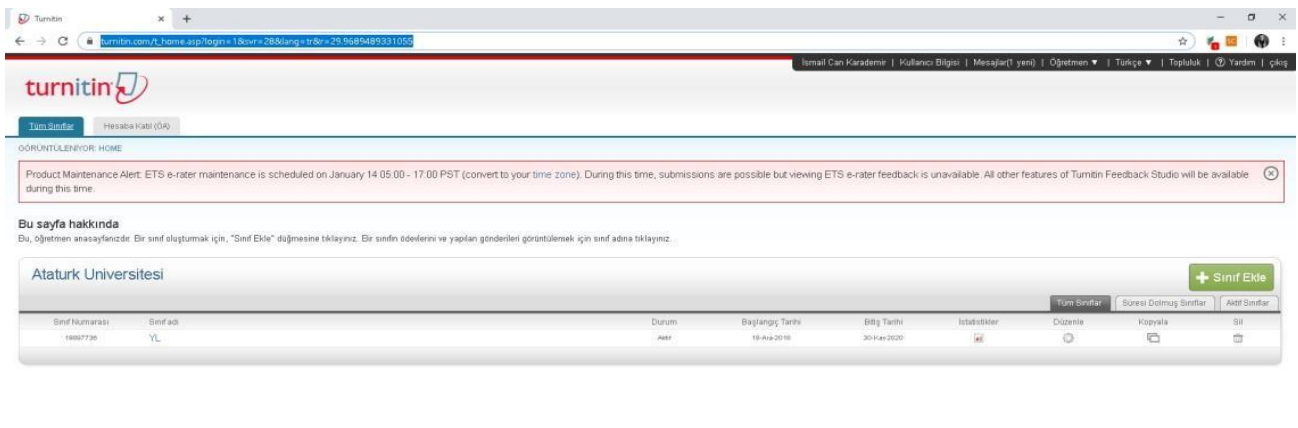

"Sınıf ekle" kısmına tıklayarak Yüksek Lisans, Doktora, Lisans tezi gibi sınıflar oluşturabiliriz.

 $\mathbf{r}$  $\vee$ 

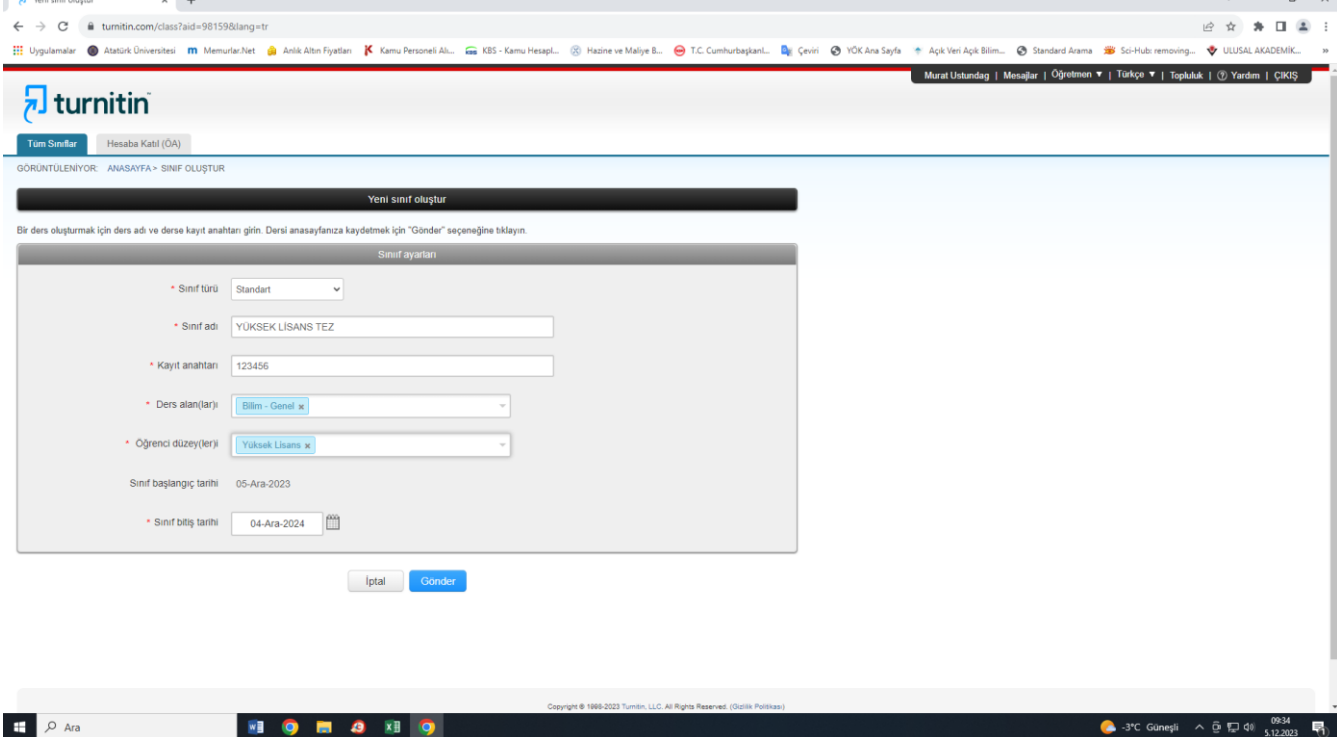

**Sınıf türü:** Standart seçilecektir.

**Sınıf adı:** Kolay kullanıma uygun belirleyeceğiniz bir ad **Kayıt** 

**Anahtarı:** Kolayca hatırlayacağınız kayıt anahtarı.(parola)

**Ders Alanları:** Alanına uygun seçimi yapınız.

**Öğrenci düzeyleri:** Lisans gibi tek seçim ve ya Lisans – Yüksek lisans gibi çoklu seçim yapabilirsiniz.

**Sınıf başlangıç tarihi:** Sınıfı oluşturduğunuz tarih otomatik oluşturuluyor. **Sınıf bitiş tarihi:** En az 1 yıllık olarak ayarlamanız tavsiye edilmektedir. Süre bitiminde sınıfı tekrar kullanmak isterseniz Takvim ikonuna tıklayarak tarihi güncelleyebilirsiniz.

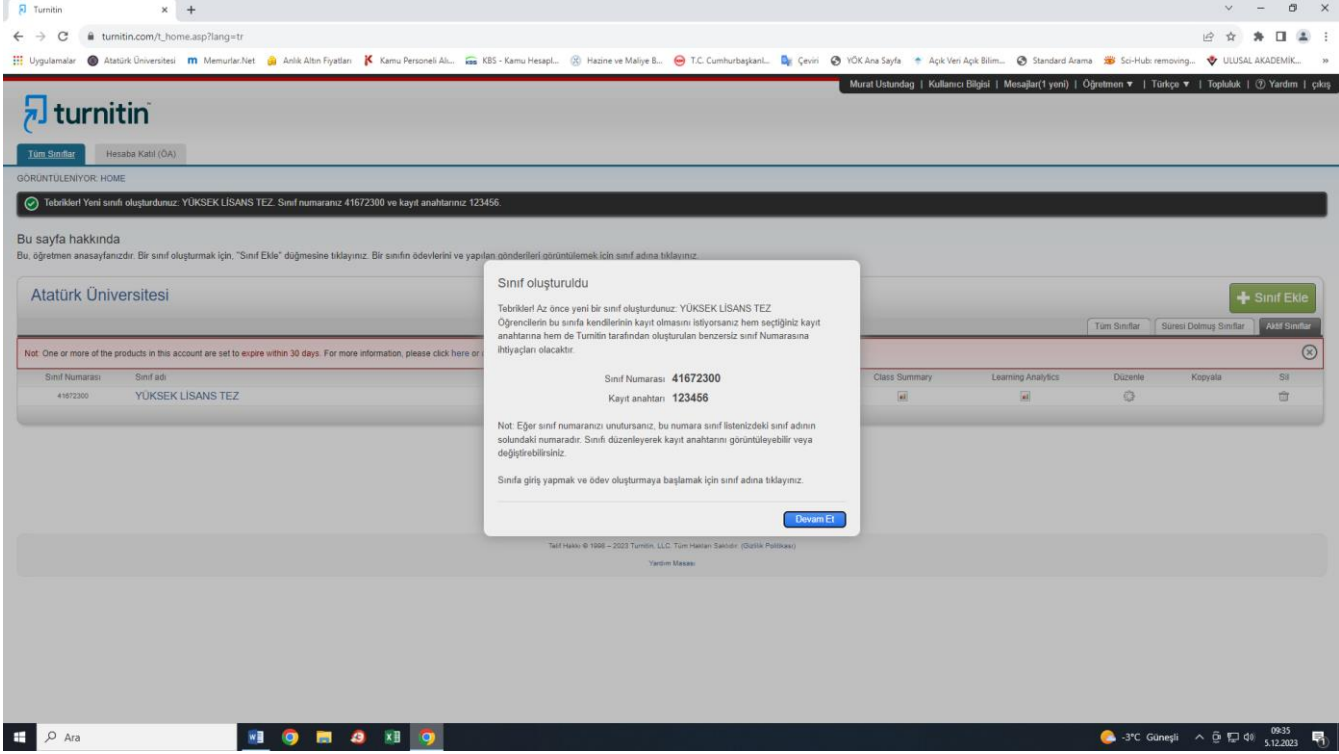

Son olarak Devam Et tuşuna basarak sınıfınızı oluşturabilirsiniz.

**İlerleyen süreçte oluşturulan Sınıf Numarası ve Kayıt Anahtarı Öğrenciye verilmek üzere bir yere kaydedilir. Danışmanı Öğrencinin kendi çalışmasını yüklemesini istemesi halinde Öğrenci kendi tezini yükleyerek danışmanı tarafından görülmesine imkân sağlar.**

#### **ÖĞRENCİ EKLEME**

**Oluşturulan Yüksek Lisans Tez Sınıfa giriş yapılır. Giriş yaptıktan sonra Öğrenciler menüsüne tıklanır.**

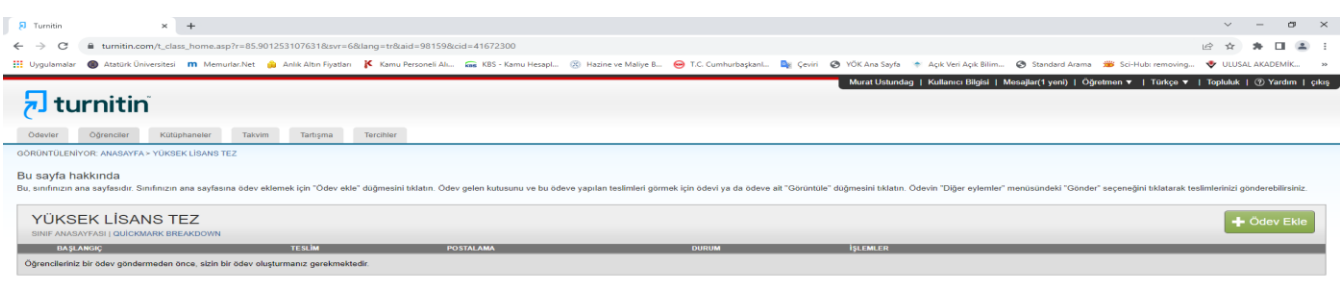

# **Öğrenciler Menüsüne tıklanır, daha sonra Öğrenci eklenir**

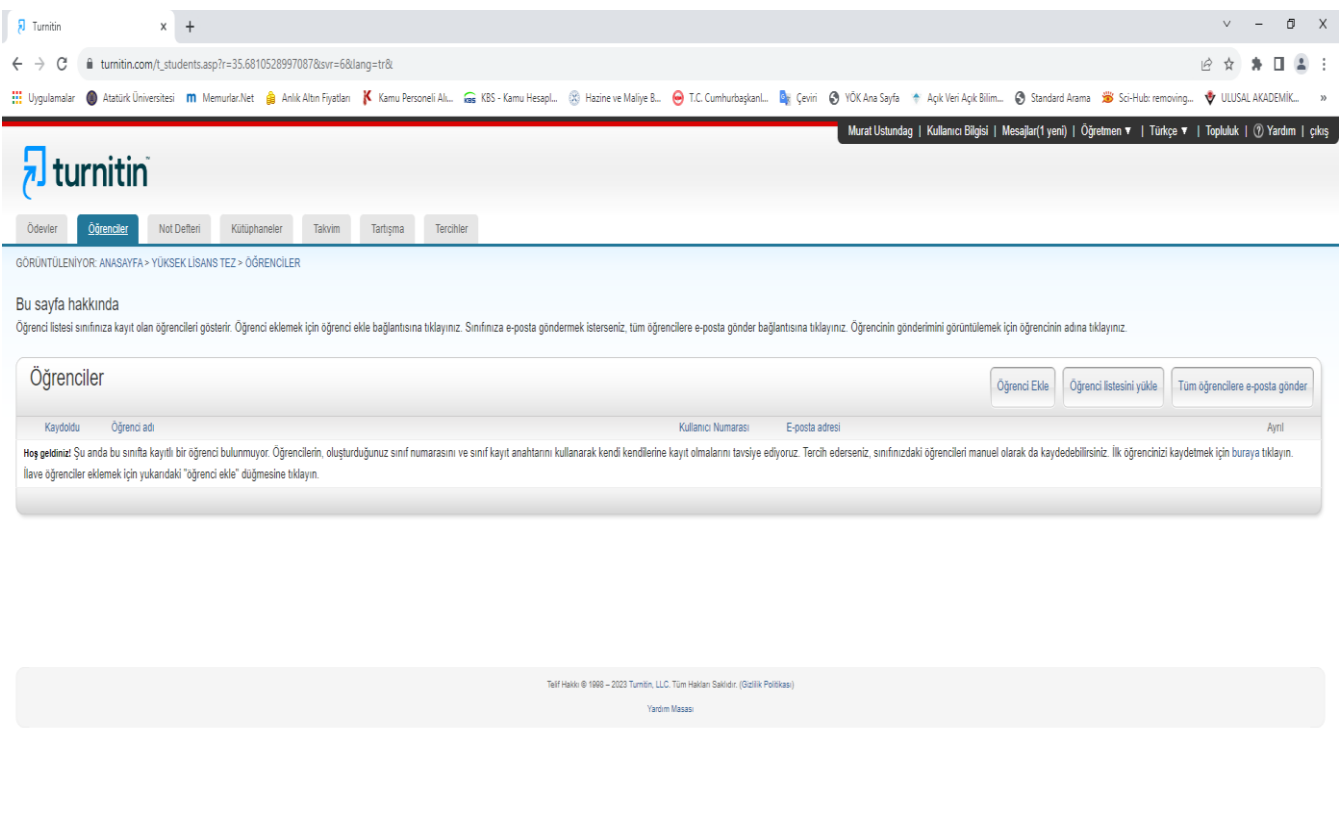

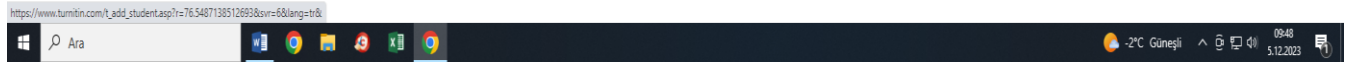

# **Öğrenci Kaydet dedikten sonra gönder tuşuna basılır.**

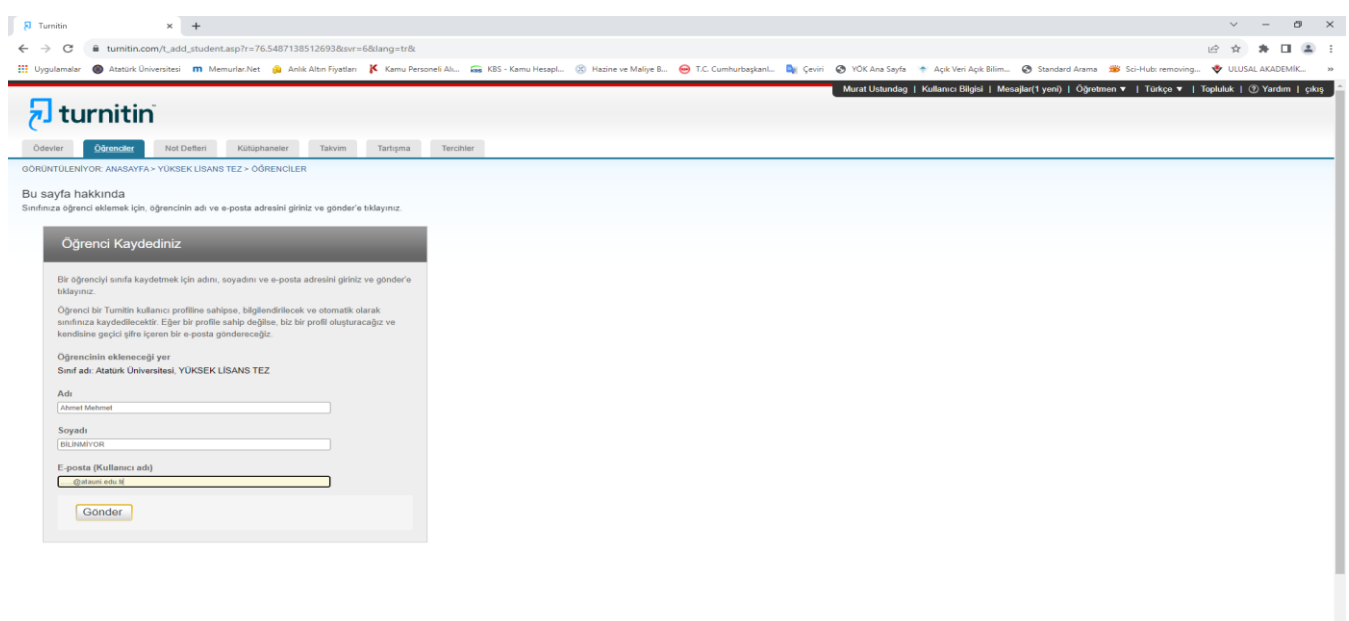

 $\begin{array}{c|c}\n\hline\n\end{array}$   $\begin{array}{c}\n\end{array}$   $\begin{array}{c}\n\end{array}$  Ara

# **ÖĞRENCİ OLUŞTULMUŞ ÖRNEK SAYFA**

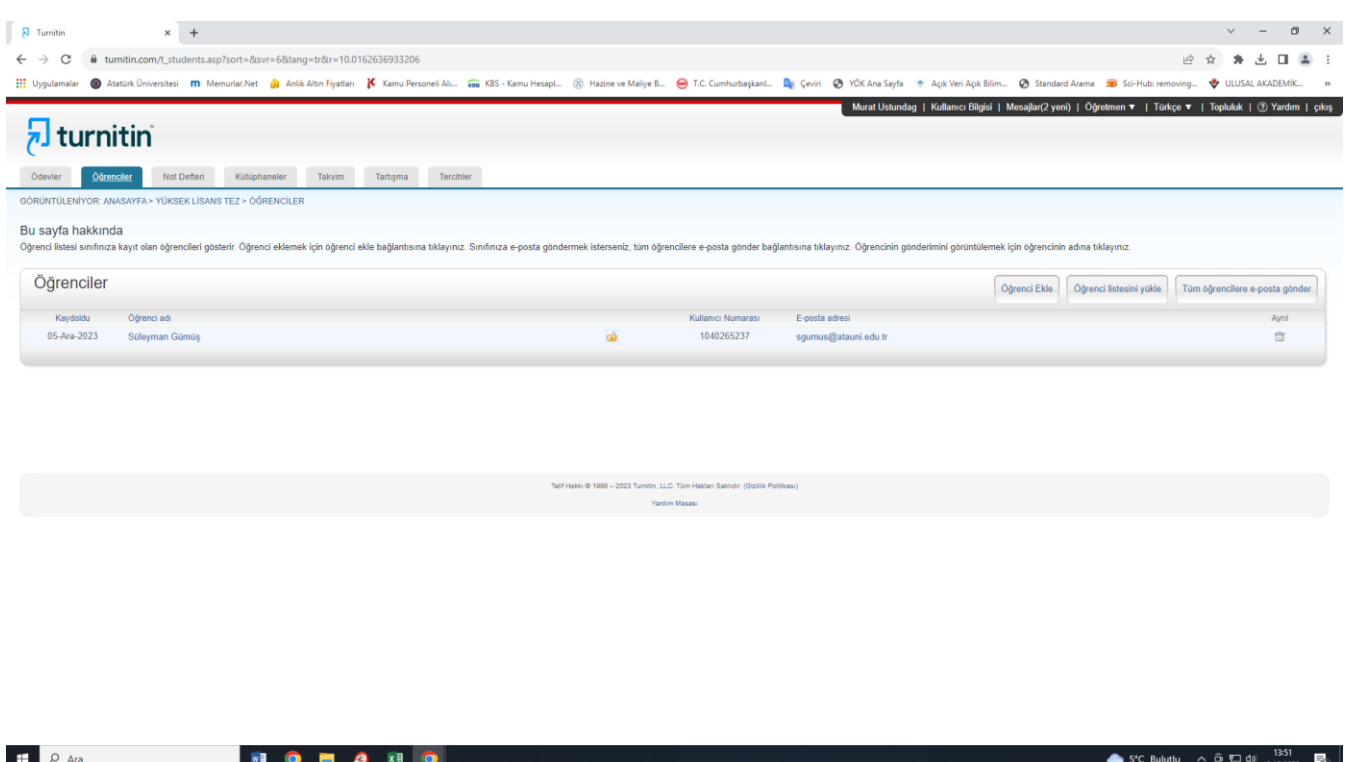

#### **ÖDEV OLUŞTURMA**

Biraz önce sınıf oluşturduk. Öğrenci ekledik. Şimdi ise Aşağıdaki görselde sağda bulunan **Ödev Ekle** butonuna tıklıyoruz.

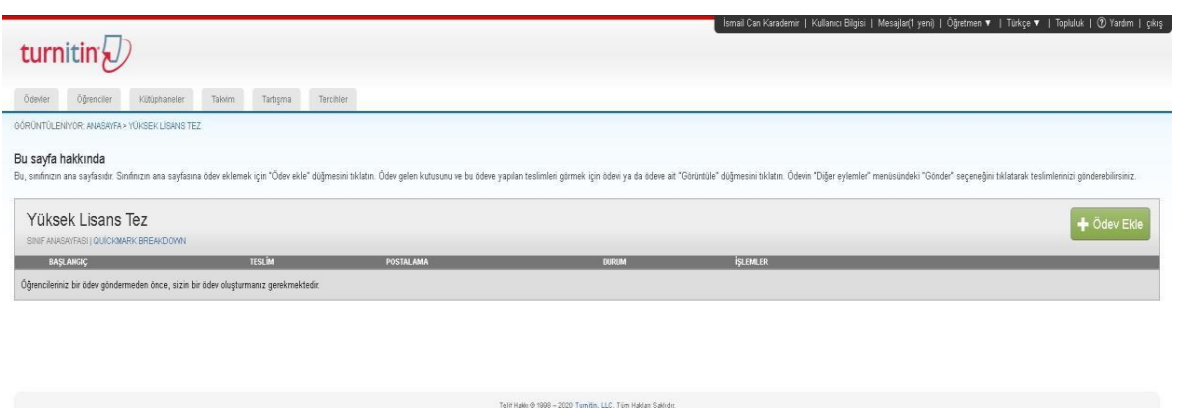

-<br>Tellif Hakkı Koruması - Yasal SSS'lar

Gizlilik Politikas

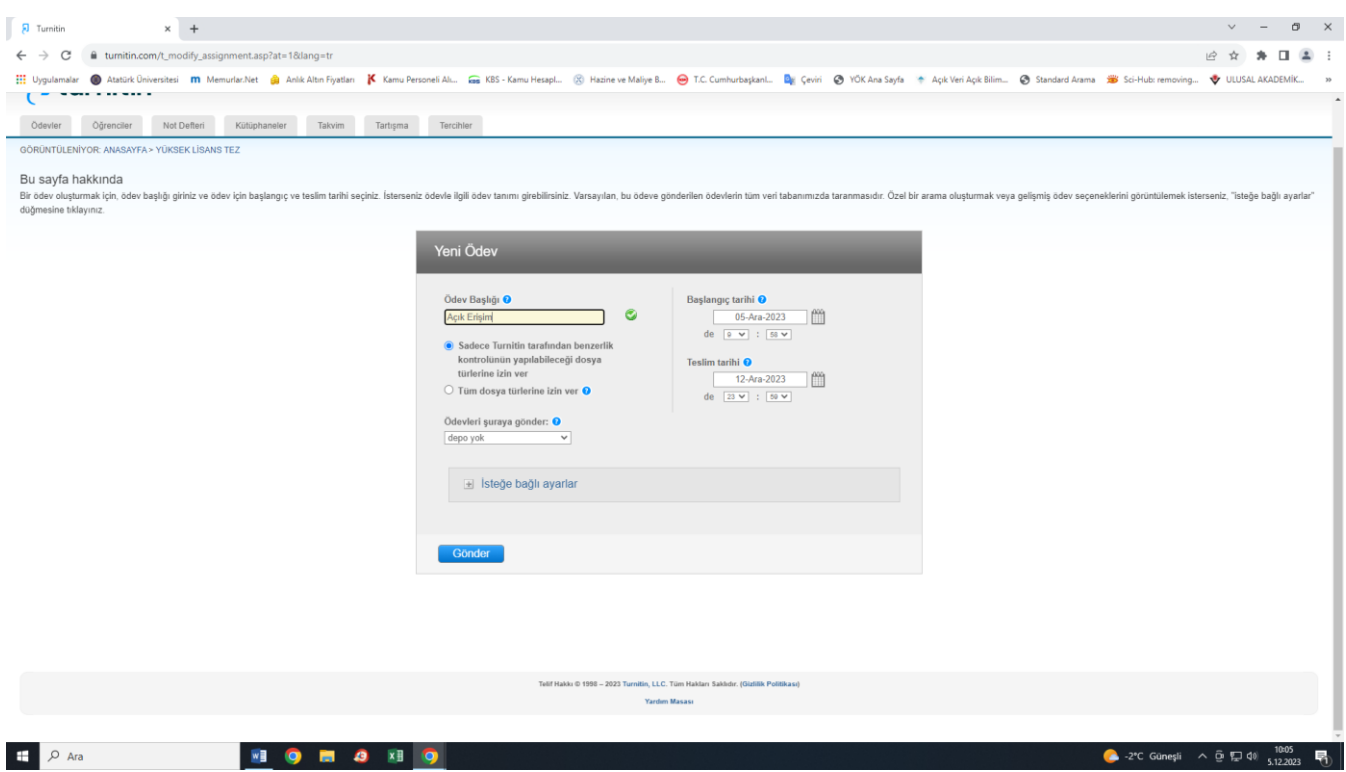

**Ödev Başlığı: Bu** alana dilediğinizi yazabilirsiniz. Örnek: Açık Erişim.

Sadece **Turnitin tarafından benzerlik kontrollerinin yapılabileceği dosya türlerine izin ver** kısmını işaretleyiniz.

**Başlangıç Tarihi:** Ödevi oluşturduğunuz tarihtir.

**Teslim Tarihi:** Turnitin'e öğrencilerinizin yapacakları son yükleme tarihidir. **ÖDEVLERİ ŞURAYA GÖNDER: DEPO YOK**

Dikkat edilmesi gereken en önemli alanlardan biridir. **Bu ayar, öğrencinin ödevinin depoda saklanmamasını sağlar.**

Ödev depoya gönderilir ve ileride tekrardan taratılırsa yüzde 90 yüzde 100 gibi yüksek oranlarla karşılaşılacaktır.

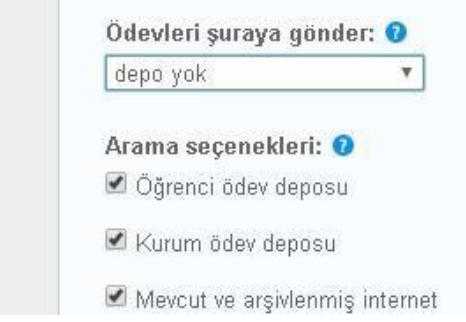

#### **İsteğe Bağlı Ayarlar**

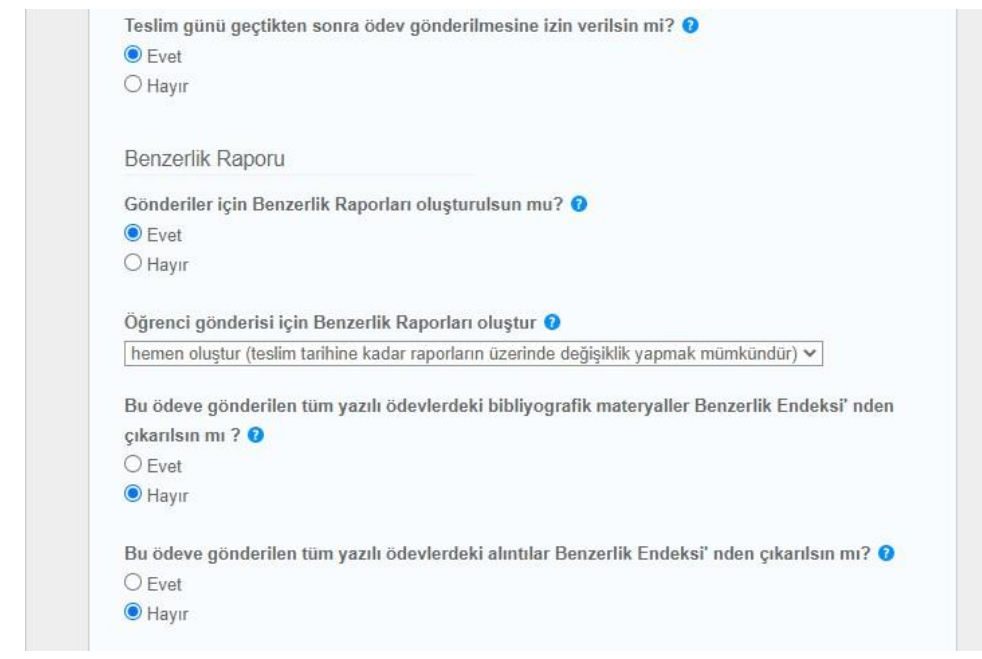

#### **Yukarıdaki görseldeki seçenekleri işaretlemeniz önerilmektedir.**

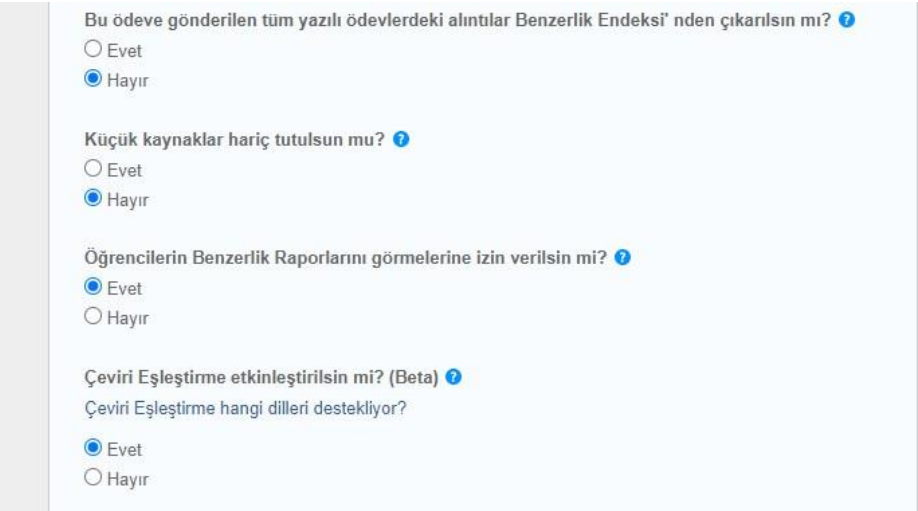

# **Yukarıdaki görseldeki seçenekleri işaretlemenizönerilmektedir.**

#### **ÖDEV EKLEME**

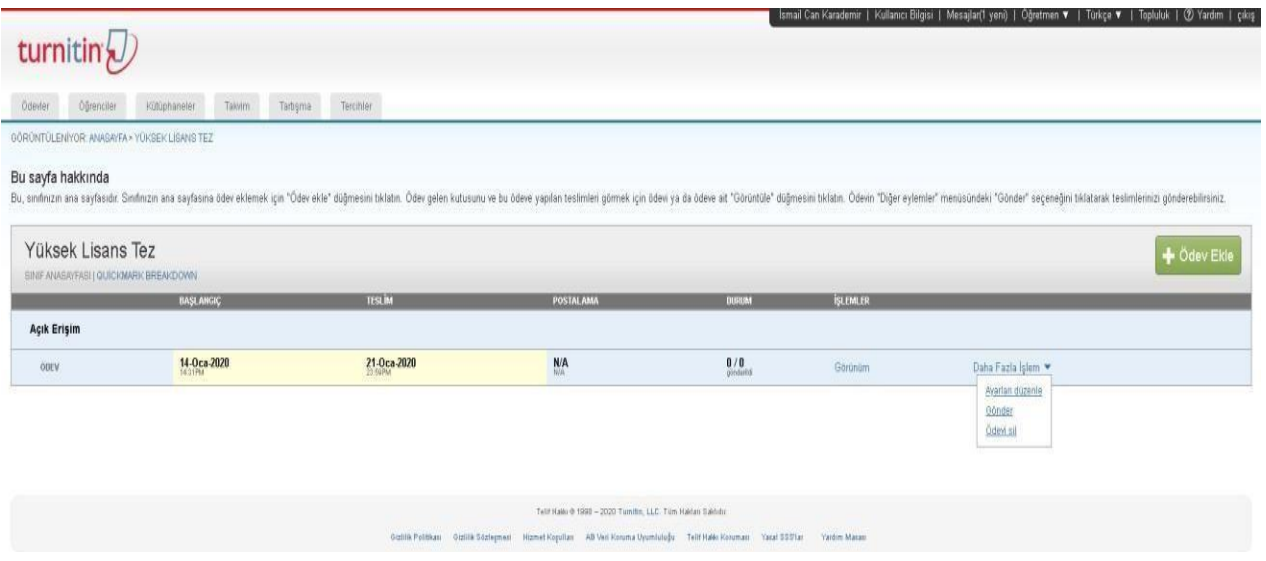

İlk olarak **Daha Fazla İşlem**, sonra **Gönder** bağlantısına tıklayınız.

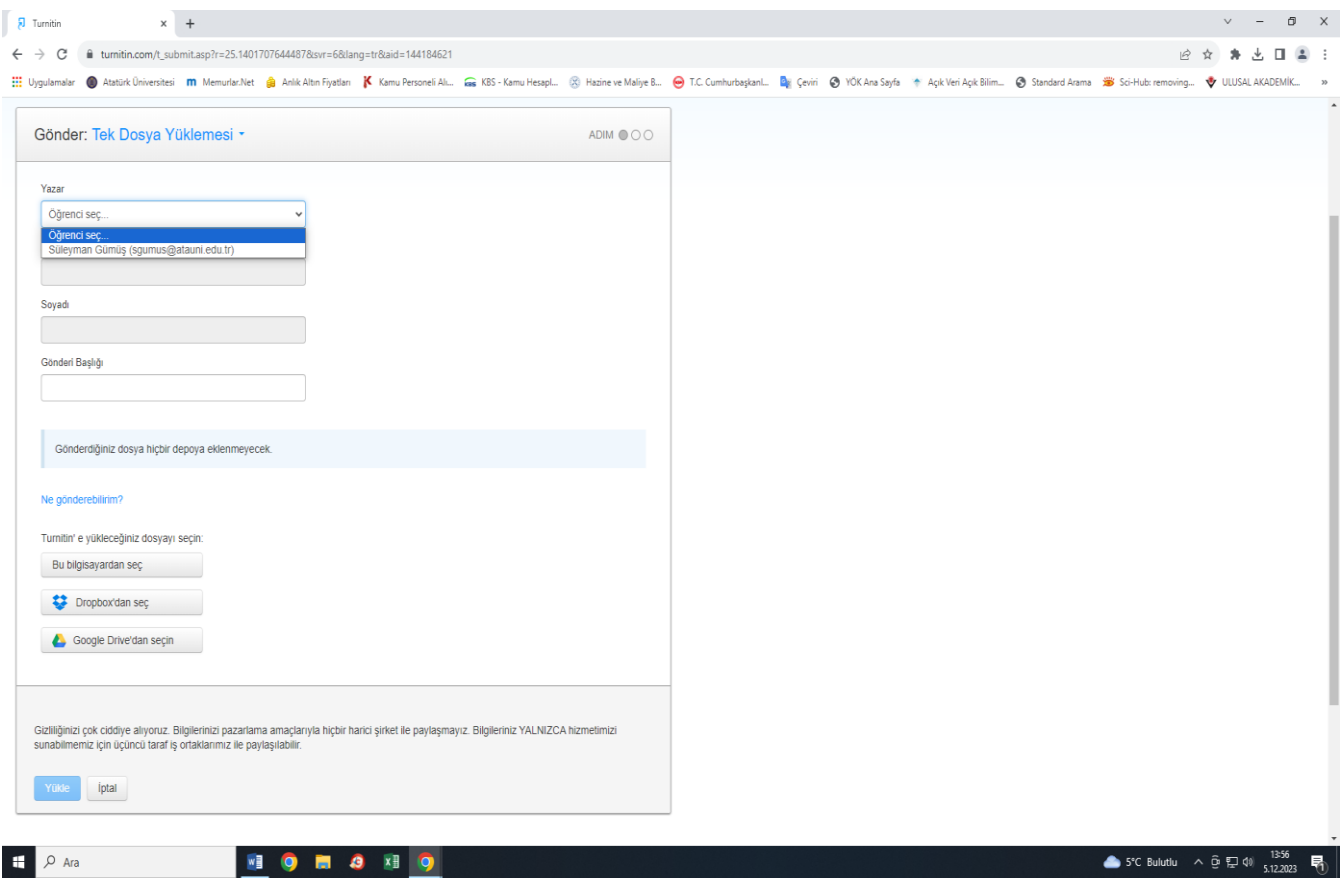

Yazar alt başlığında Öğrenci seç kısmında kayıtlı öğrencinin adı, soyadı, otomotikmen geleceğinden üzerine tek bir tıklama yapılması gerekmektedir. Yalnızca gönderi başlığı kısımları doldurulmalıdır. Çoklu dosya özelliğiyle birden fazla dosya aynı anda yüklenebilir. Kes / yapıştır özelliğiyle ödev kopyalanarak sistemdeki alana yapıştırılabilir. Dosyanızı kişisel bilgisayarınızdan ve ya bulut ortamından (dropbox, Google drive) yükleyebilirsiniz.

#### **NOT: Gönderdiğiniz dosya hiçbir dosyaya eklenmeyecek. Yazısına dikkat edin. ONAYLAMA EKRANI**

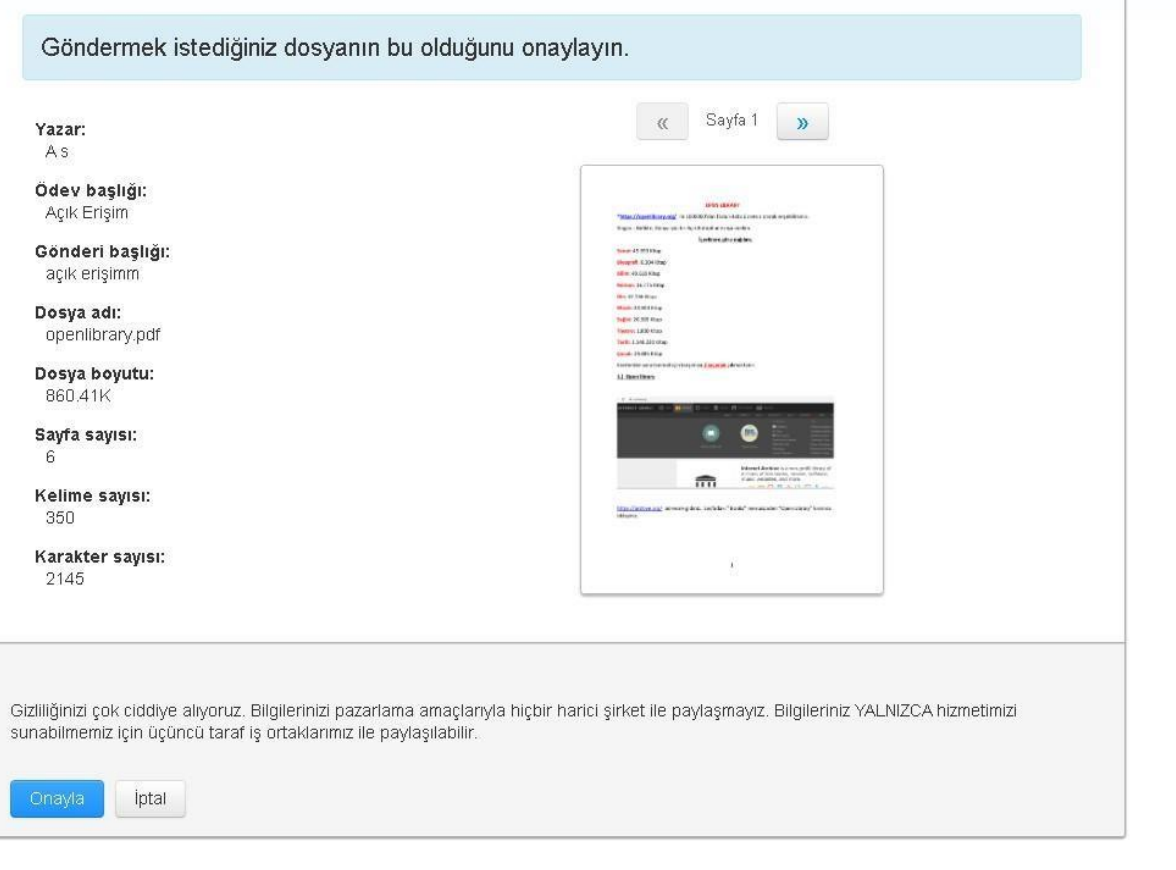

Onayladıktan sonra dosyanız sisteme yüklenecektir**. Yükleyeceğiniz dosya maksimum 400 sayfa ve ya 40 MB olmalıdır.**

#### **BENZERLİK EKRANI**

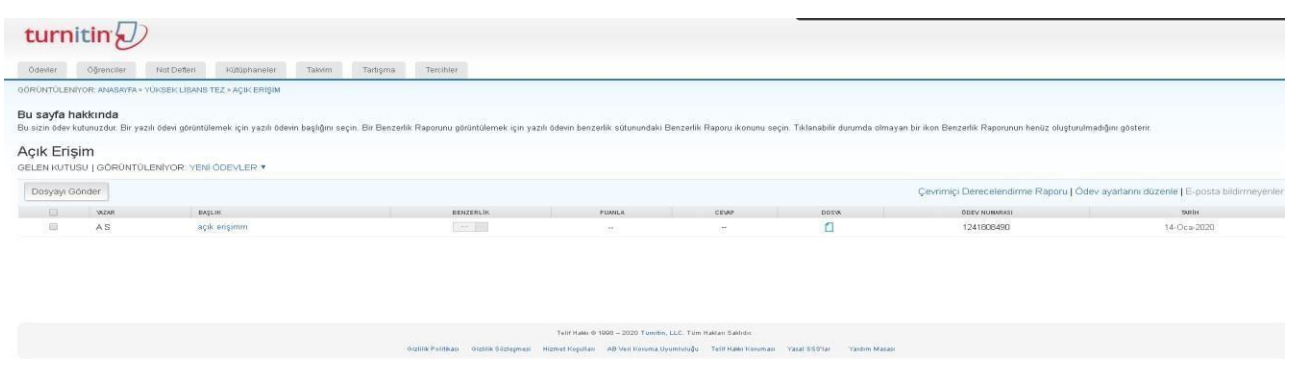

Yüklemeden hemen sonra açılan sayfa. Sistemin tarama süresi dosyaya göre değişmektedir.

#### Açık Erişim

GELEN KUTUSU | GÖRÜNTÜLENÍYOR: YENİ ÖDEVLER \*

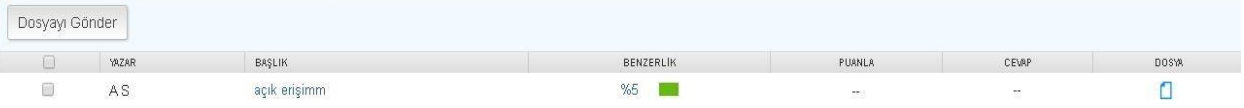

Örnek dosyada benzerlik oranının yüzde 5 olduğunu görüyoruz.

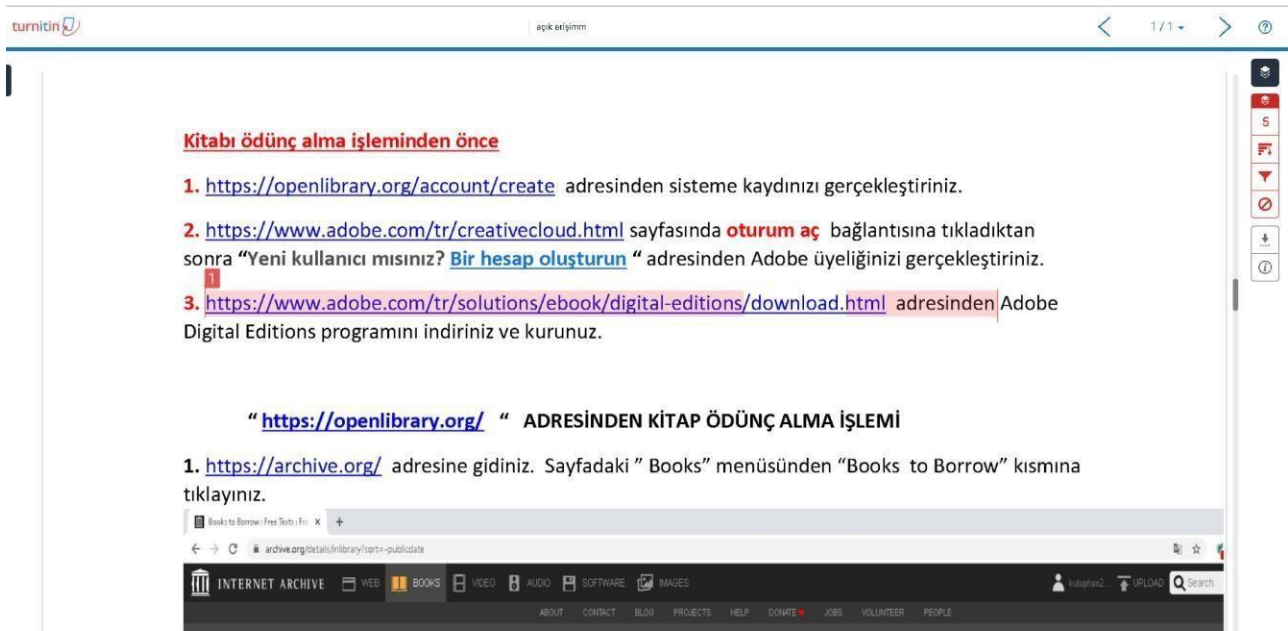

Benzerlik raporunu incelediğimizde pembe çizgili bölümün başka kaynaklarla benzer olduğunu görüyoruz. Kırmızı kaplı 1 in üzerine tıkladığımızda hangi kaynaktan alıntı yaptığımız görülür.

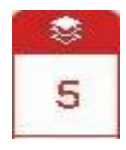

Benzerlik oranını gösteren butonu.

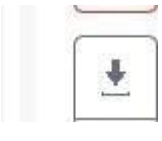

Rapor indirme butonu. **Mevcut görünümü indirmeyi seçiniz.**

Filtreler ve ayarlar butonu.

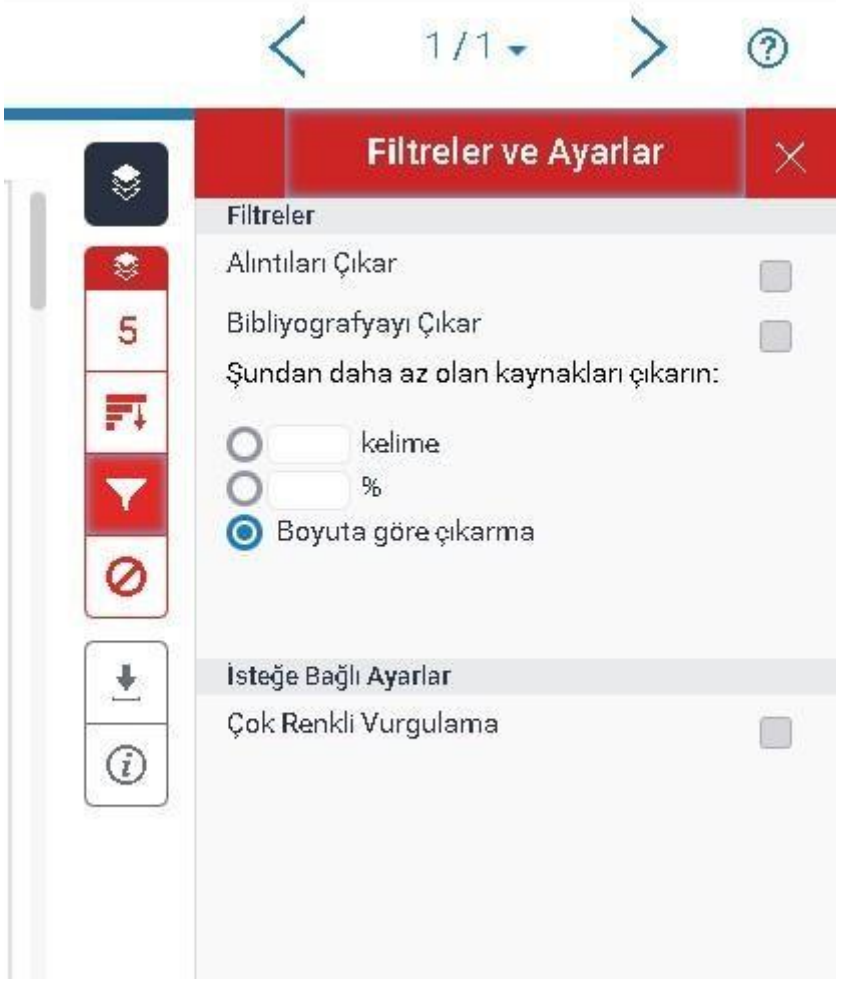

Filtreler ve ayarlar ile :

- **Alıntılar ve kaynakçaları çıkarabilirsiniz.**
- **Kaynak %1 den az benzerlik içeriyorsa çıkarılabilir. SIKÇA KARŞIMIZA ÇIKAN HATA: ÖĞRENCİ DEPOSU – YÜKSEK ORAN**

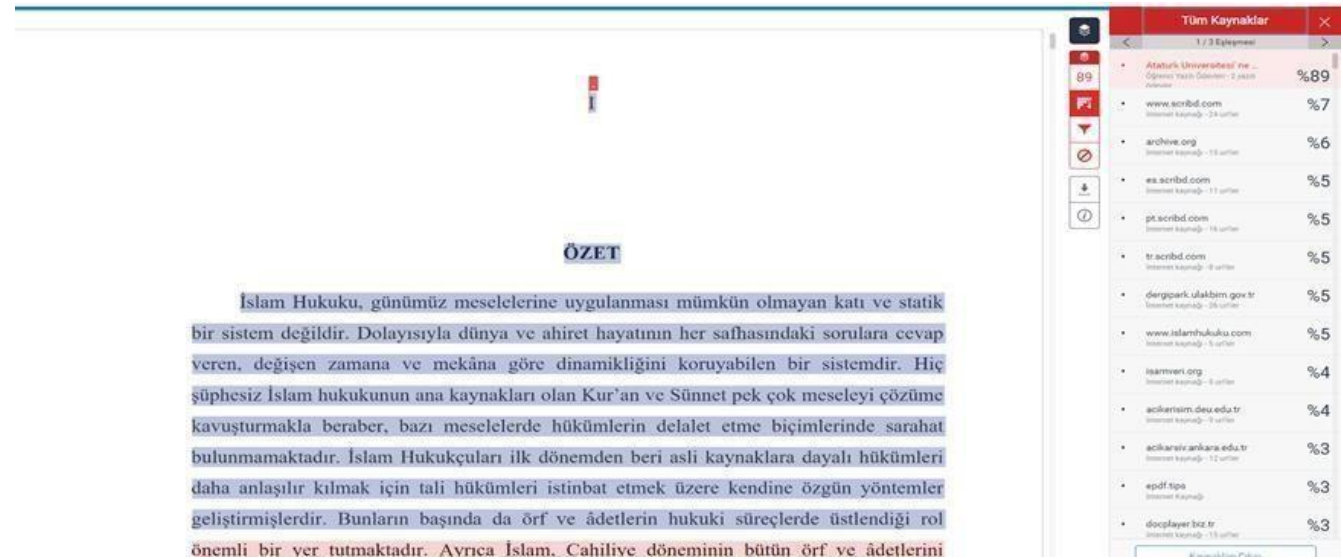

Tüm kaynaklar kısmında en başta Atatürk Üniversitesi Ödevi %89 benzerlik oranını görüyoruz.

Buradan aynı ödevin tekrar yüklendiğini ( ödev deposuna yüklendiğini) görebiliyoruz.

**ÖNEMLİ NOT: Benzerlik oranı yüksek çıkarsa yüklediğiniz dosyayı kesinlikle** 

**silmeyiniz. Dosya idsi bilinmezse Turnitin sisteminden silinmesi mümkün**

**olamayacaktır.**

#### **ÇÖZÜM YOLLARI**

#### **1. KÜTÜPHANE YÖNETİCİNİZLE İLETİŞİME GEÇİN**

Silinecek **ödev İDlerini** belirleyiniz. Kütüphane yöneticinize silinecek dosya numaralarını iletiniz. Kütüphane yöneticiniz Turnitin ile iletişime geçip dosyanın silinmesinde katkıda bulunacaktır.

# **2.EŞLEŞEN KAYNAĞI ÇIKARMA**

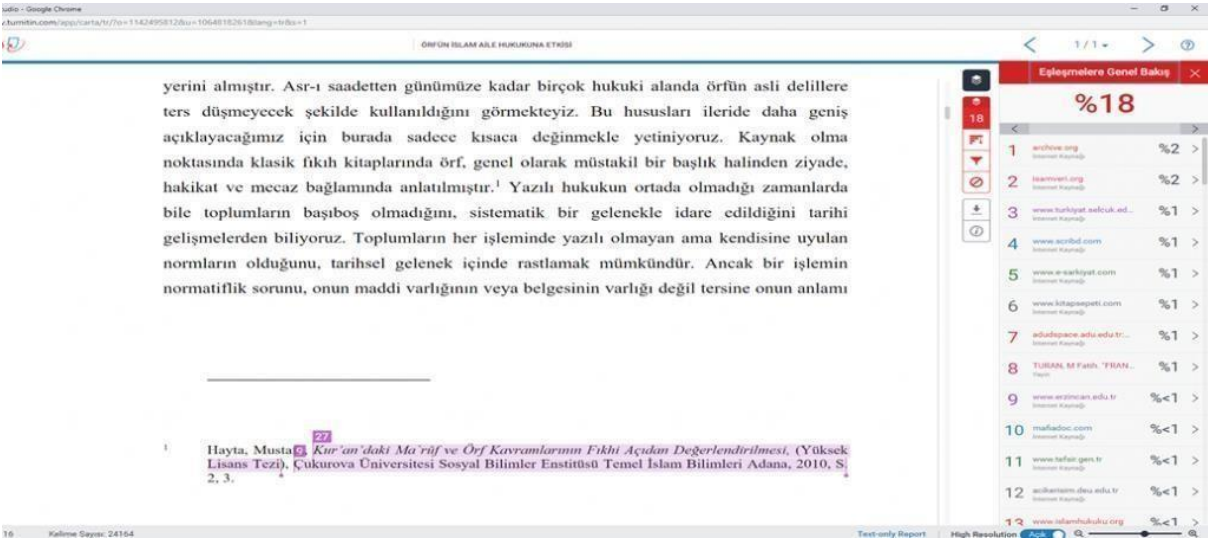

Sisteminize giriş yaptıktan sonra yüksek oranlı ÖDEVİ/TEZİ bulunuz. Daha sonra dosyanın görünümüne tıklayınız. Sağdaki kutucuklardan Tüm Kaynaklara geliniz. Daha önceden yüklediğiniz dosyayı yüksek oranlı şekilde göreceksiniz. O dosyayı işaretleyip, kaynakları çıkar butonuna tıklayınız. **Sayfayı yenilediğinizde güncel oranınızı göreceksiniz.**

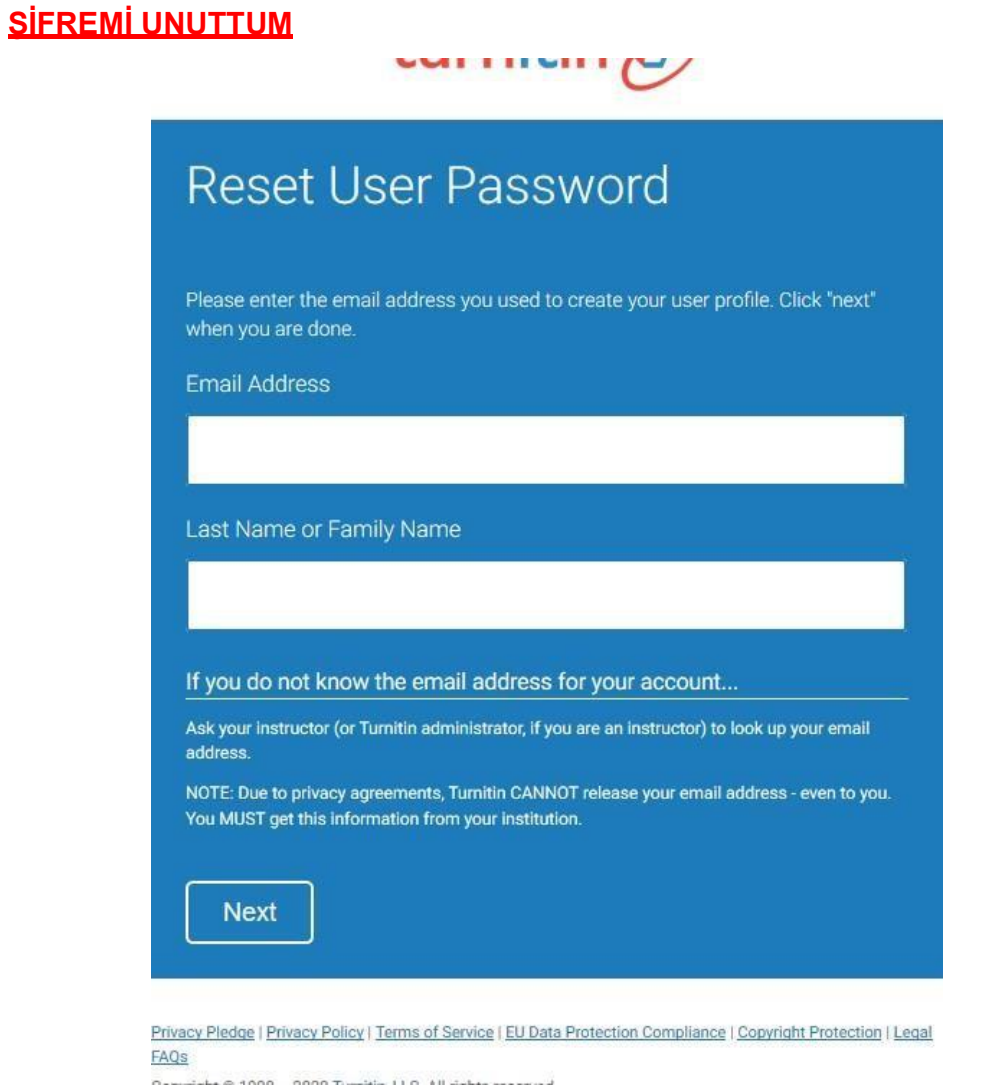

[https://www.turnitin.com/password\\_reset1.asp?r=14.857978434588&svr=22&session](https://www.turnitin.com/password_reset1.asp?r=14.857978434588&svr=22&session-id&lang=en_us)[id=&lang=en\\_us&](https://www.turnitin.com/password_reset1.asp?r=14.857978434588&svr=22&session-id&lang=en_us) [ad](https://www.turnitin.com/password_reset1.asp?r=14.857978434588&svr=22&session-id&lang=en_us)resine tıklayarak e mail adresini ve soyisim(last name) alanlarını doldurarak next tuşuna basınız.

# turnitin $\bigcirc$

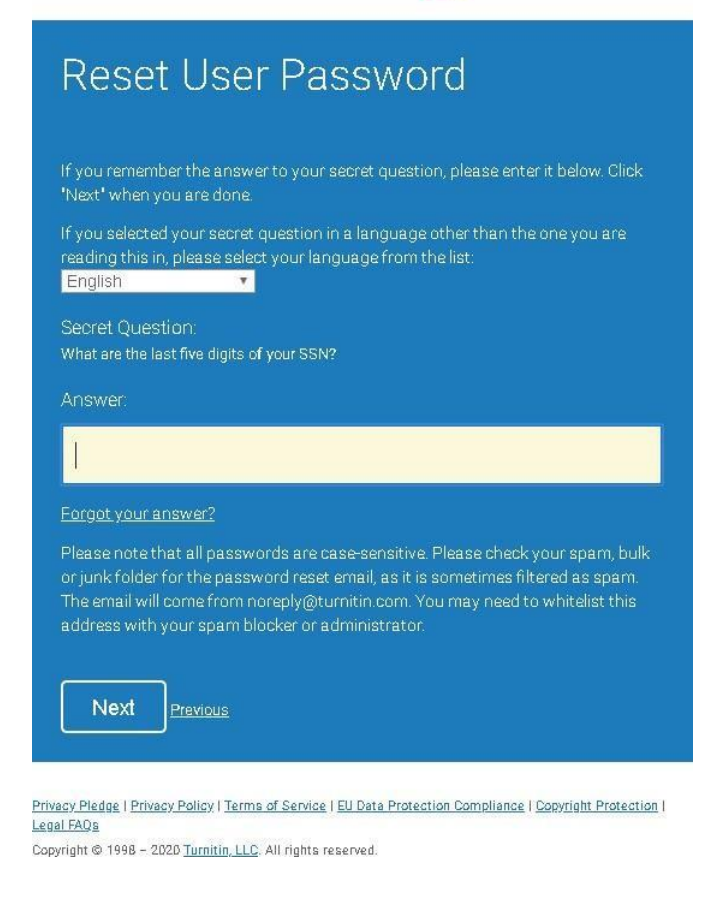

Gizli sorunun cevabını bilmiyorsanız Forgot Your Answer e tıklayınız.

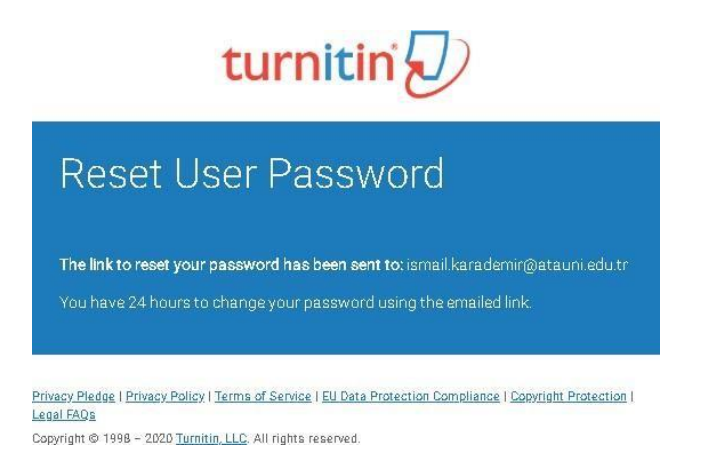

Şifre sıfırlama mailiniz e postanıza gönderilmiştir. 24 saat içerisinde şifrenizi oluşturabilirsiniz. **TEZ BENZERLİK SONUCUNDA ENSTİTÜLERE GÖNDERİLECEK DOSYALAR**

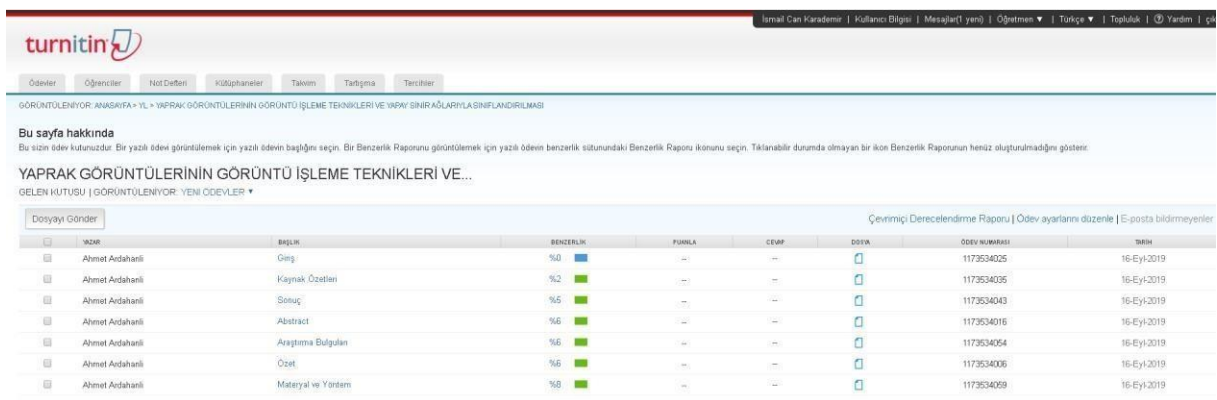

Ekran görüntüsünün 1 adet çıktısı alınacaktır.

Dosyaların raporları indirilip çıktısı

alınacaktır.